## Giga ファイル便 PDF データの送信方法

0.データが PDF の 1 枚に収まっていることを確認してください。また、データが 25MB を超える場合は圧縮をお願いいたします。圧縮されていない場合は、運営側で圧縮させて いただきますのでご了承ください。

ファイル名は「ID○○\_作品タイトル」にしてください。

1.https://gigafile.nu/にアクセスしてください。

2.ファイルの保持期間を 30 日に変更してください。 (写真1.①を参照)

3.提出データファイルを枠内にドラッグ&ドロップ してください。(写真1.②を参照) ダウンロードパスワードは設定しないで下さい。

4.ファイル名が正しいことを確認してください。 (写真 2.①を参照) URL が生成されるので、ファイル名が正しい場合は その URL をコピーしてください。 (写真 2.②を参照)

ページ内のメールは使用しないでください。

5.予選時に登録したメールアドレスでメールを新規 作成し、宛先を

「info.designreview2022@gmail.com」に設定し、 Giga ファイル便の URL を本文に添付して、ギガフ ァイル便を利用したという内容を記載し、メールを 送信してください。

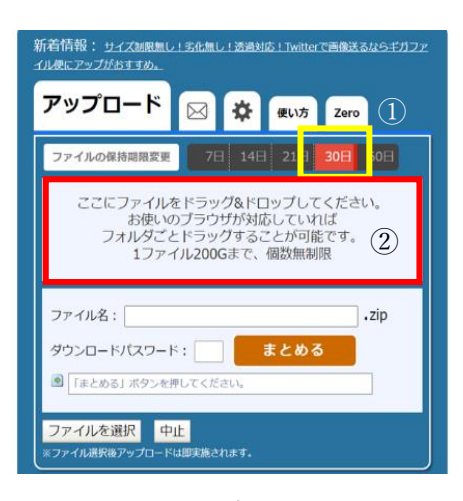

写真1

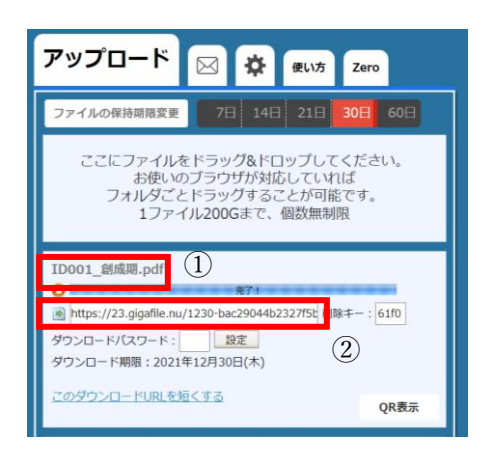

写真 2